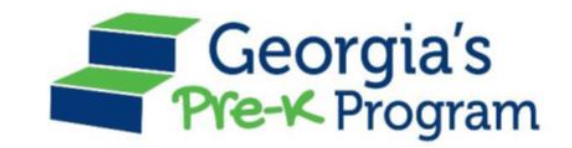

# Georgia's Pre-K Program *PANDA Roster System: Using the Upload Process*

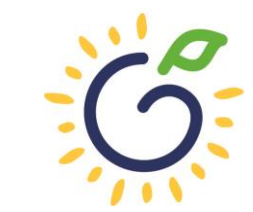

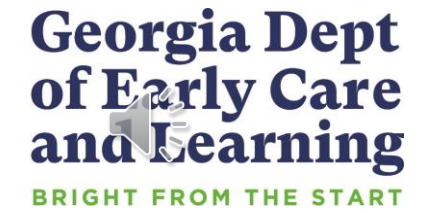

#### **Overview**

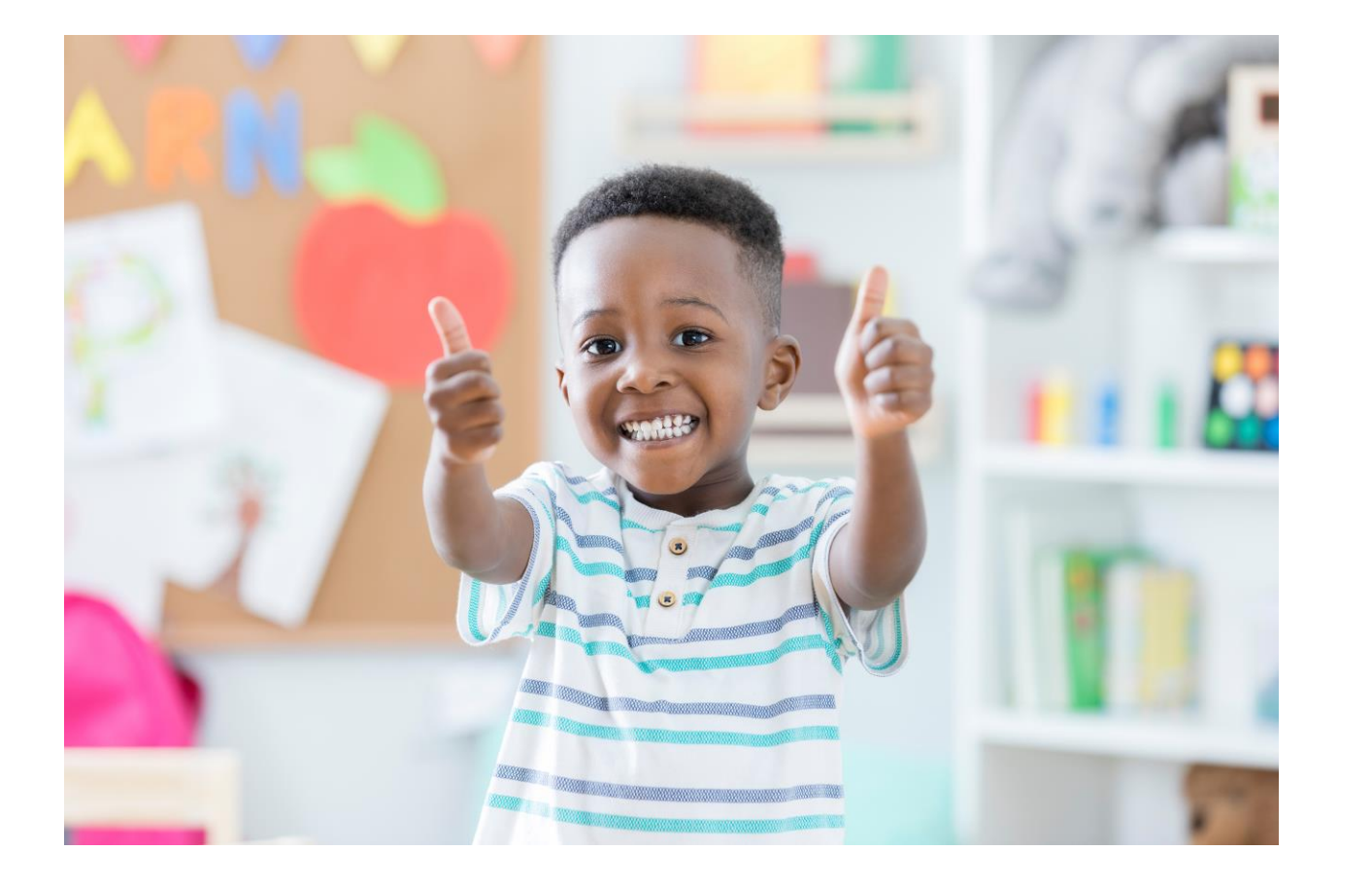

#### Student Data Entry

- Entering student data
- Required documentation for student data entry
- Submitting roster to DECAL
- Avoiding/addressing data entry issues

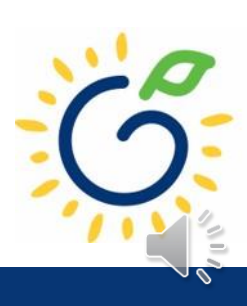

# Entering Student Information Options

#### • **Manual Data Entry**

• Each student is entered via the Add Student screen in PANDA.

#### • **Upload Process**

- Program creates student upload file(s) and uploads Student information in bulk to PANDA.
- Available until the first roster has been submitted for the class.
- This option is available for public and private providers.
- Programs using Infinite Campus, PowerSchool, ASPEN, or ChildPlus should use the upload process.

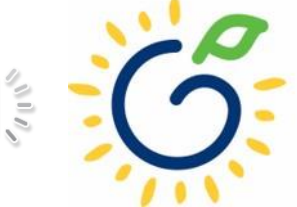

#### Pre-K Roster Reporting Dates

#### *Pre-K Providers' Operating Guidelines (18.6)*

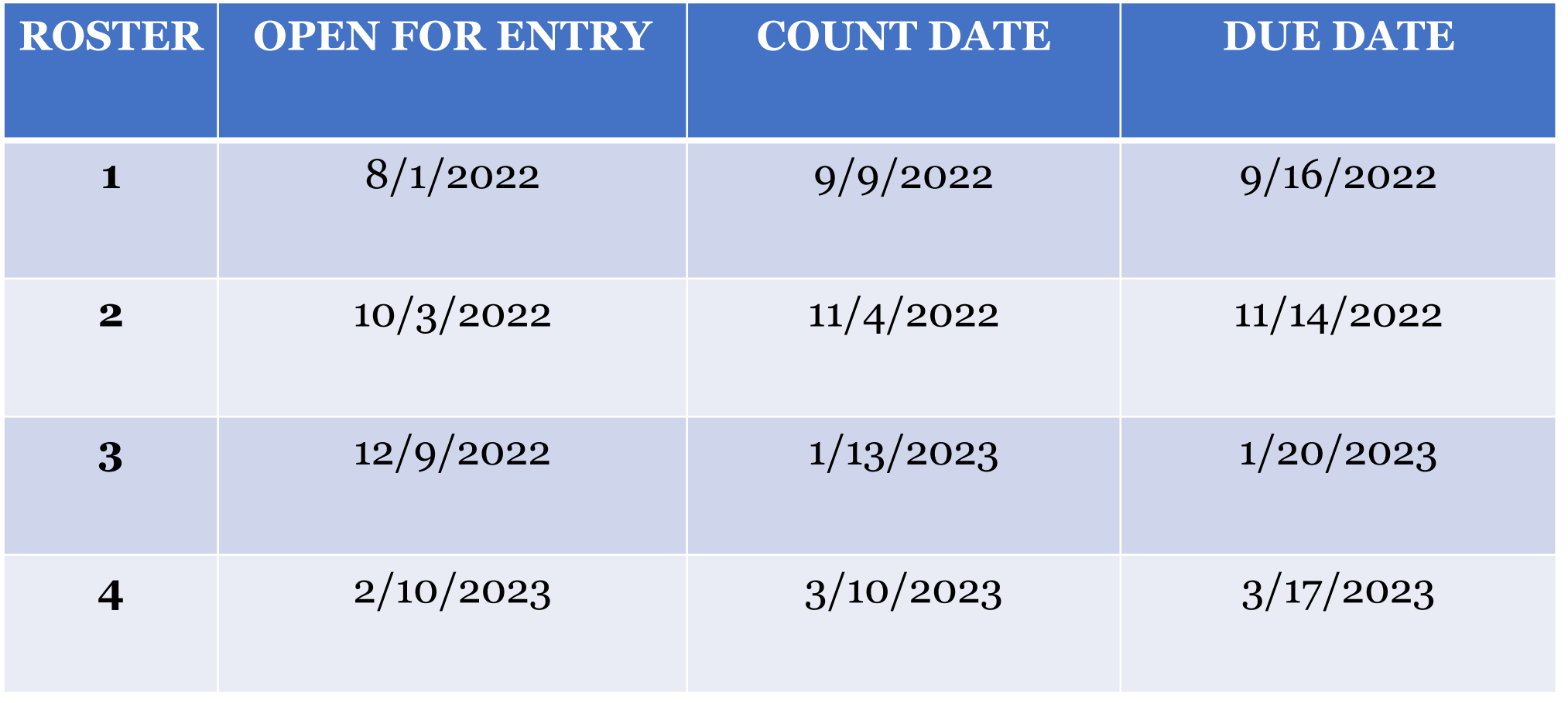

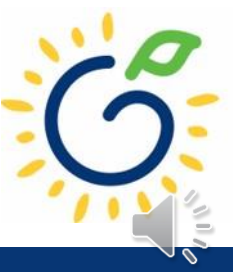

#### Count Date and Due Date

#### **Count Date**

- Date providers verify students who are enrolled and physically attending in their program.
- Students who have physically attended the program but are absent on the count date should be reported on the roster.
- Children whose parents have submitted enrollment paperwork but have not attended a scheduled Pre-K instructional day should not be reported.

Any changes occurring after the count should be reported on the next roster.

#### **Due Date**

- The roster and waiting lists should be submitted by close of business on the due date.
- It is very important that the roster is submitted on time.
- The October May payments will be based on roster data, and the data will be reviewed to determine proration of operating costs.

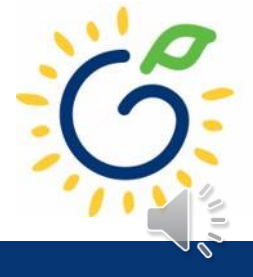

#### Log in to PANDA

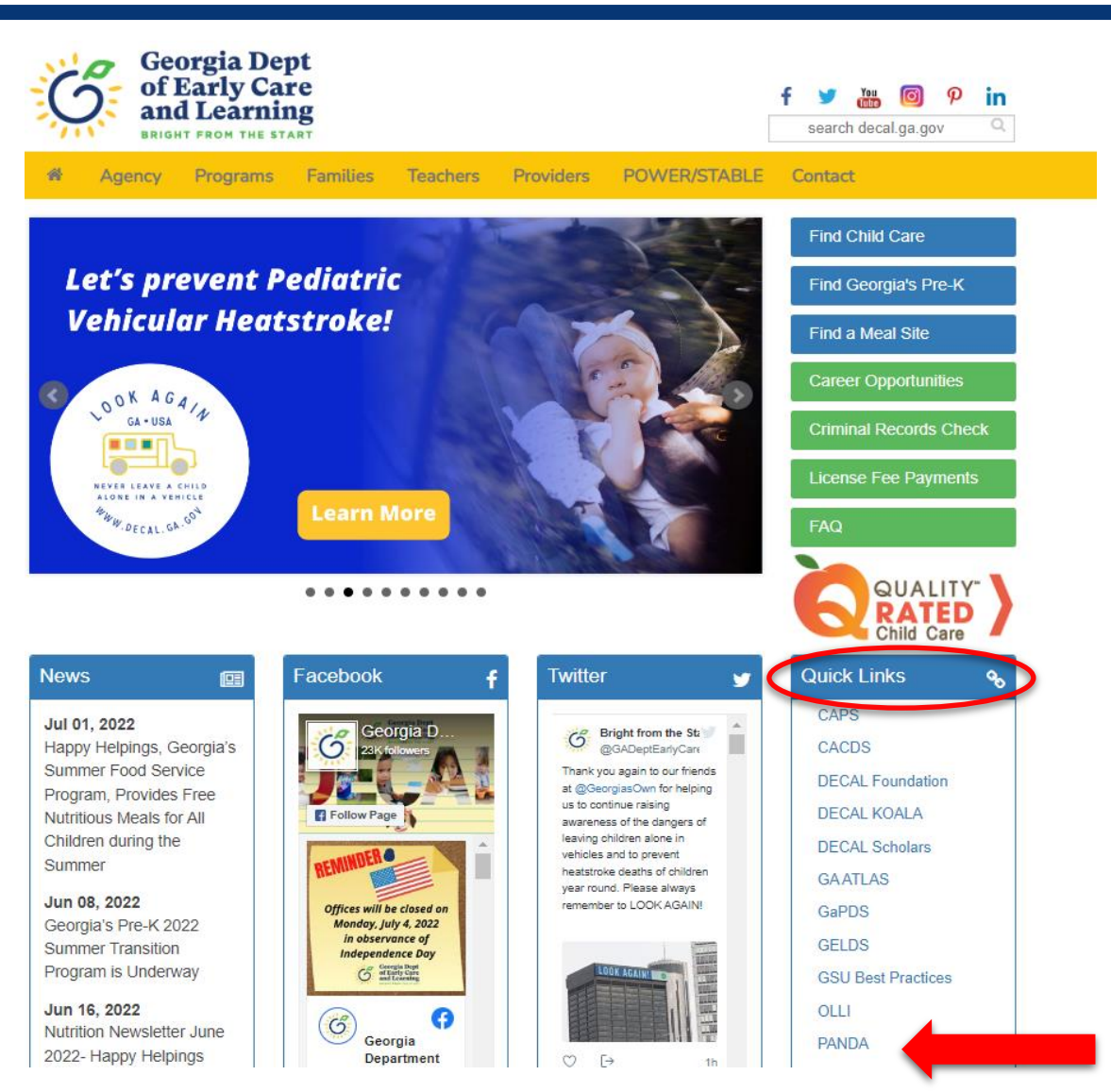

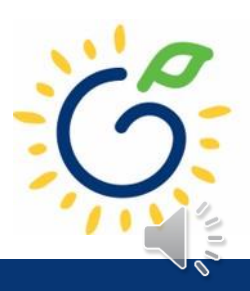

#### Log in to PANDA

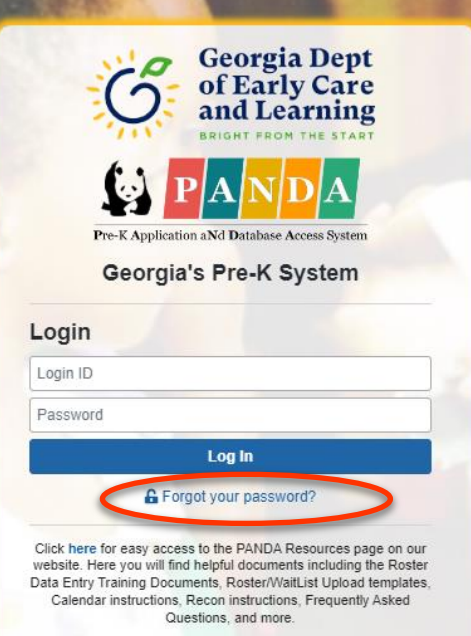

Support for Panda is available from 8 AM - 5 PM Monday through Friday. All emails o PANDA Support will be answered during

Go to Bright from the Start website

Under the leadership and personal involvement of Governor Zell Miller the Georgia's Pre-K Program began as a pilot program serving 750 at-risk four-year-old children and their families at 20 sites in 1992. A major milestone was reached during the 2009-2010 school year when Georgia became the first state in the nation to serve more than one million Pre-K children in a voluntary, universal, lottery-funded program. Today 84,000 children are being served across all the counties in the state, with more than 1.6 million children served since the program's inception.

## PANDA Student Training Document

₿

- Provides instructions for the manual student data entry process and the upload process.
- The Student Data Training Document and additional PANDA resources are posted on the PANDA Resources webpage. The Resources webpage can be accessed from the PANDA dashboard via the Help button.

irectors / PANDA Resources

#### **PANDA RESOURCES**

PANDA (Pre-K Application and Database Access) is the online provider service system for Georgia's Pre-K Program. Through PANDA, providers can submit applications, complete rosters and waiting lists, check on payments, submit their reconciliation, and update site and contact information. The documents below are designed to assist providers with performing these functions in PANDA. For questions about PANDA, please contact Georgia's Pre-K Program at panda.support@decal.ga.gov.

#### **Documents List**

PANDA Frequently Asked Questions (FAQ) **PANDA Payment Advice Instructions PANDA Provider Calendar Instructions** PANDA Student Data Training Document PANDA Teacher Data Entry Training Document Race & Ethnicity Instructions PANDA Student Roster Template 2023 Teacher Roster Tips- Tips for Updating Roster 1 Teacher Data Roster Tips- Entering Roster 1 Student Data PANDA Waiting List Instructions

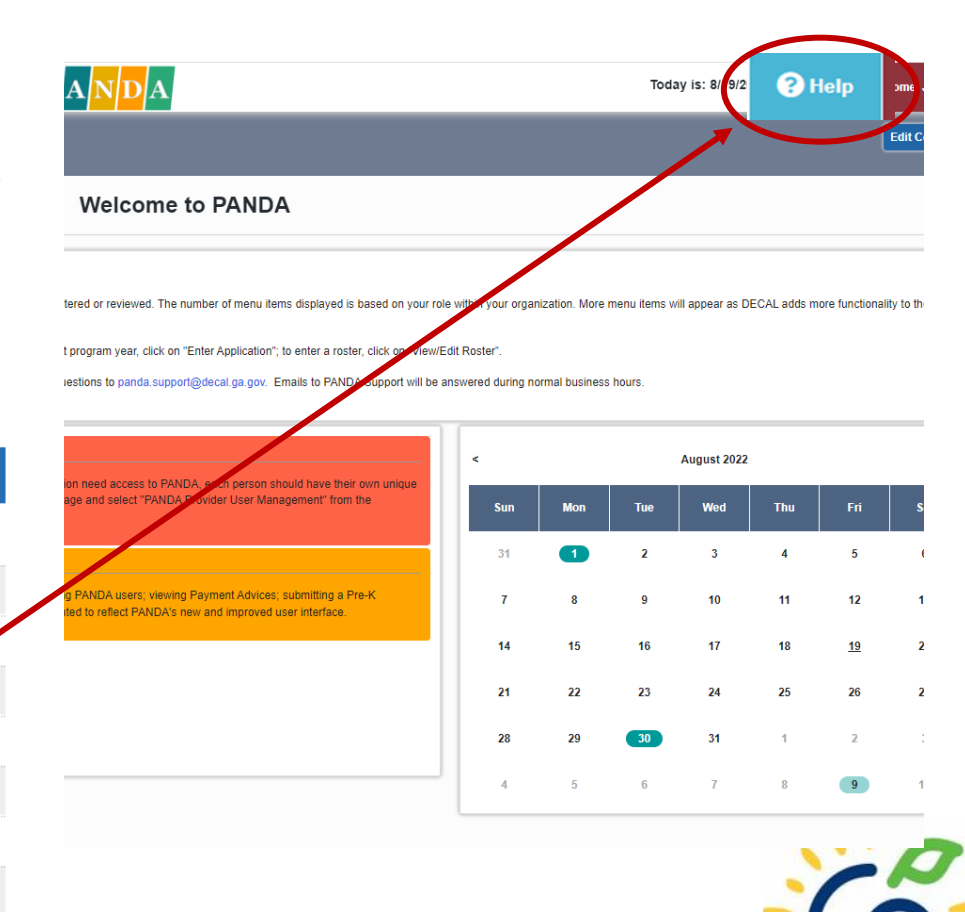

# PANDA Provider User Roles (2-

#### **Provider Management Role**

- Perform all tasks that providers are authorized to perform
- Enter roster and wait list data
- Submit rosters to DECAL
- Set up PANDA accounts for employees

#### **Provider Roster Role**

- Enter roster and wait list data
- Cannot submit rosters to DECAL

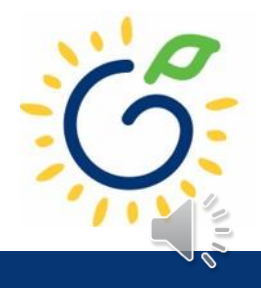

### Upload Process

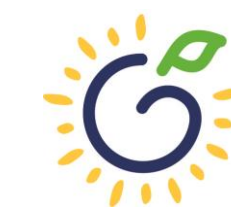

**Georgia Dept<br>of Early Care<br>and Learning** BRIGHT FROM THE START

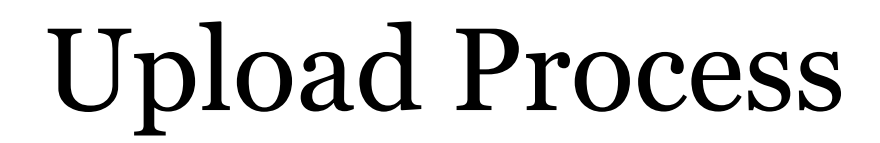

#### **The upload process is available until the first roster has been submitted for the class.**

- ⁃ Classes funded later in the school year can upload their first roster.
- ⁃ Students that enroll after the upload process has been completed should be entered on the roster manually.

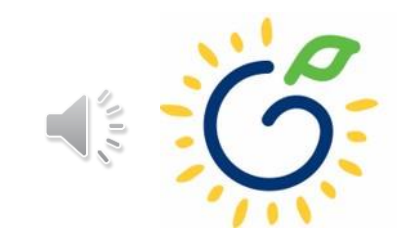

# Upload Process Guide

The upload process consists of two steps:

- 1. Create the student upload file(s) by using **one** of the following templates:
	- Private Providers:
		- PANDA Student Roster Template from the PANDA Resources webpage
		- Pre-Populated template from ChildPlus
	- Public School Providers:
		- Pre-populated template from Infinite Campus
		- Pre-populated template from PowerSchool
		- Pre-populated template from ASPEN
- 2. Upload the completed student roster file(s) and resolve any errors.

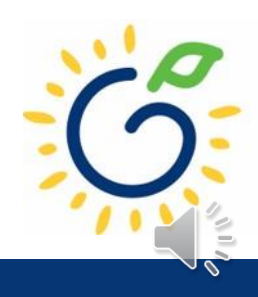

#### **Refer to the Roster Information Form**

- Parent/Guardian Information
- **Ethnicity**
- Race
- Dual Language Learner (DLL)
- Multiple Birth Information
- Individualized Education Plan (IEP)
- Category One Designation

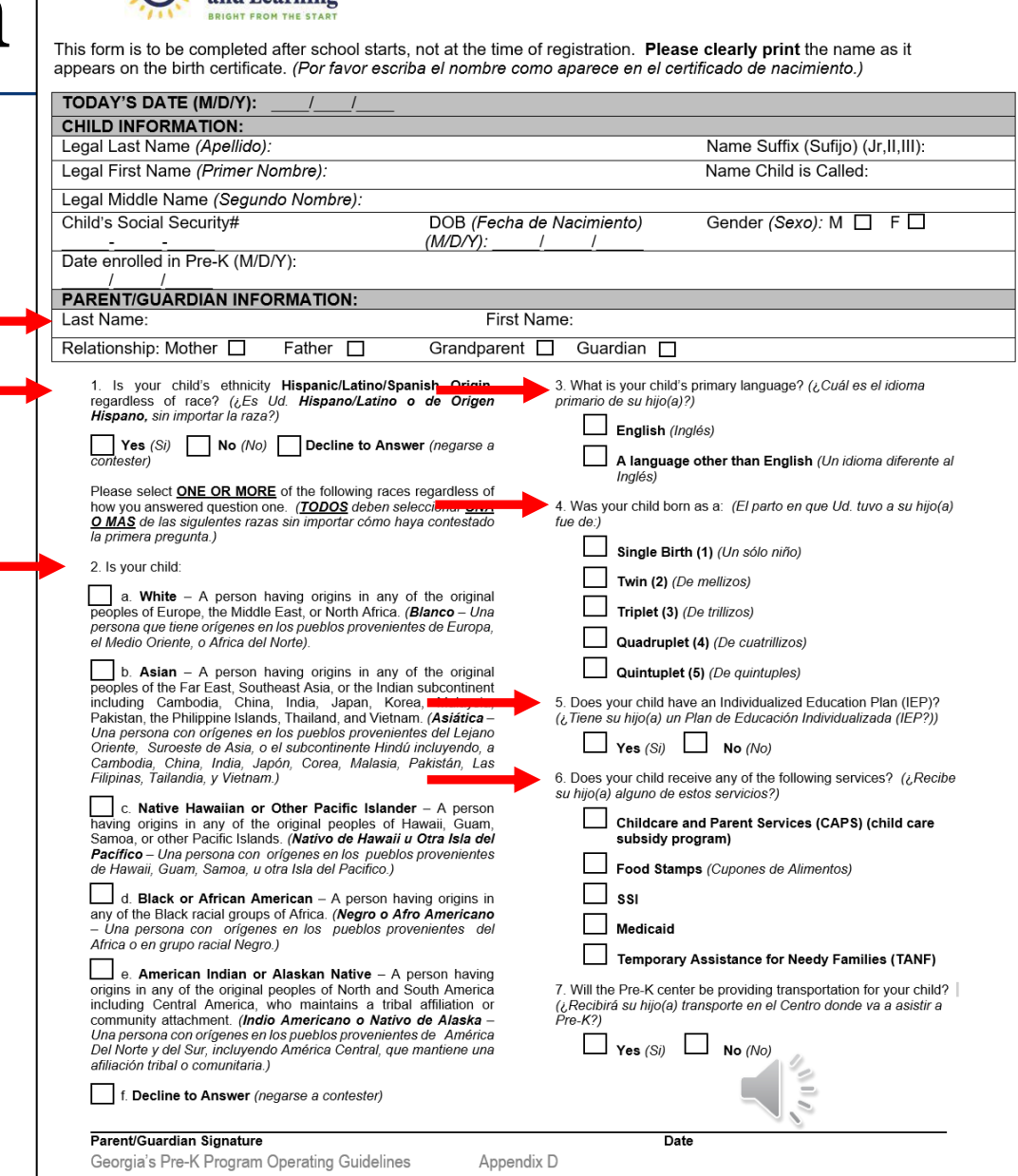

Georgia's Pre-K Program Roster Information Form

Georgia Dept<br>Coler of Early Care

#### **Gather the following prior to student data entry:**

- Attendance Records
- Student Documentation
	- Pre-K Registration Form
	- Age Documentation
	- Residency Documentation
	- Social Security Card or Student Social Security Number Information Form (Appendix B)
	- Category One Documentation (if applicable)
	- Roster Information Form (Appendix D)

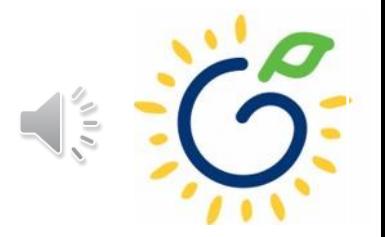

### PANDA Student Roster Template

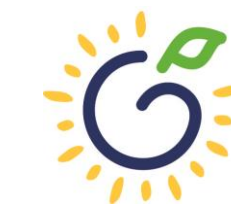

**Georgia Dept<br>of Early Care<br>and Learning BRIGHT FROM THE STAR** 

#### Access PANDA Student Roster Template

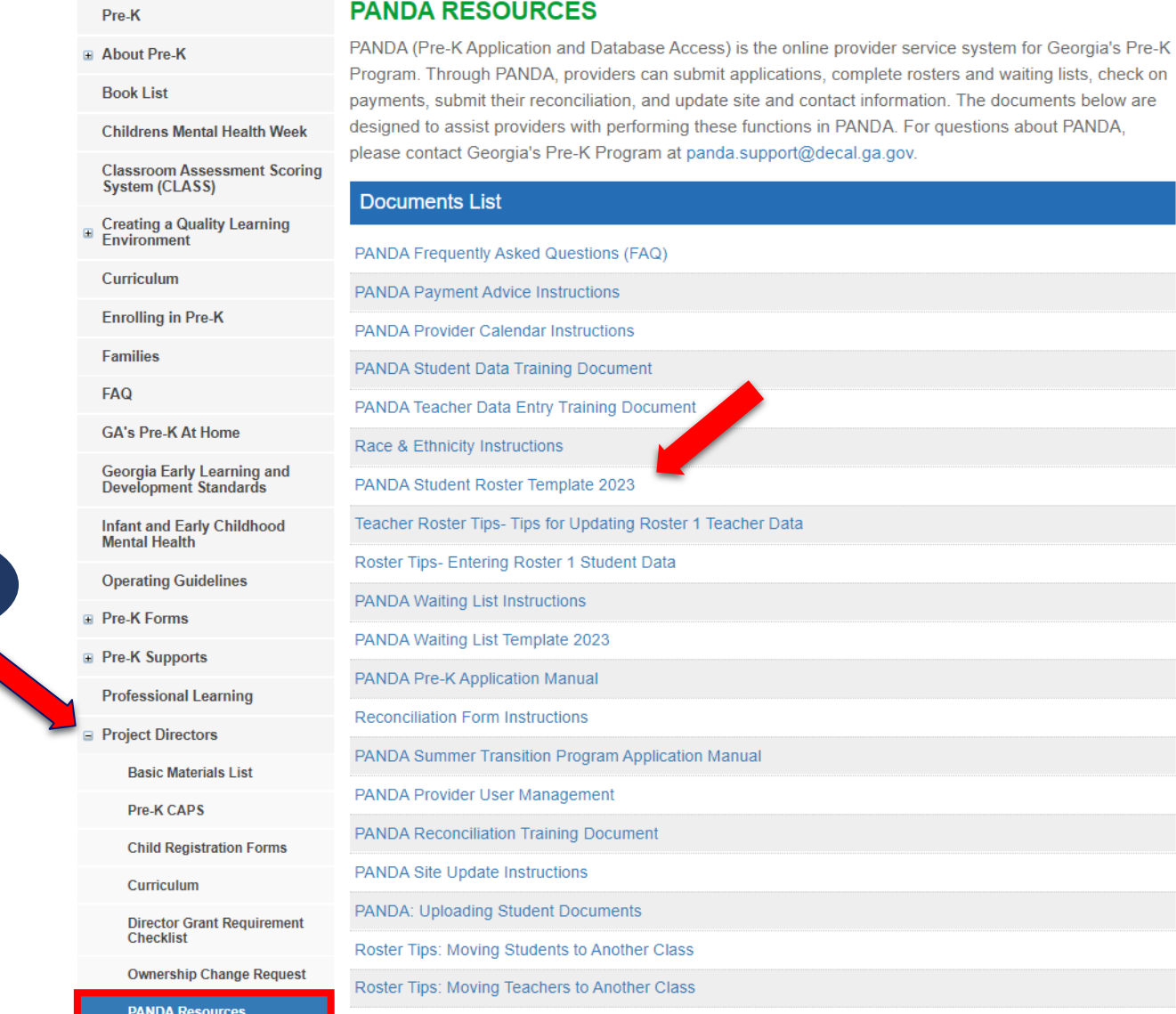

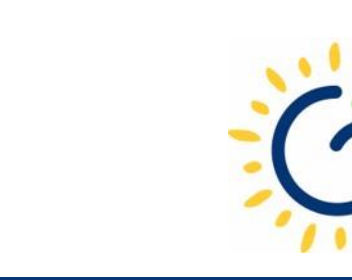

Click **+**

**Payments** 

#### PANDA Student Roster Template

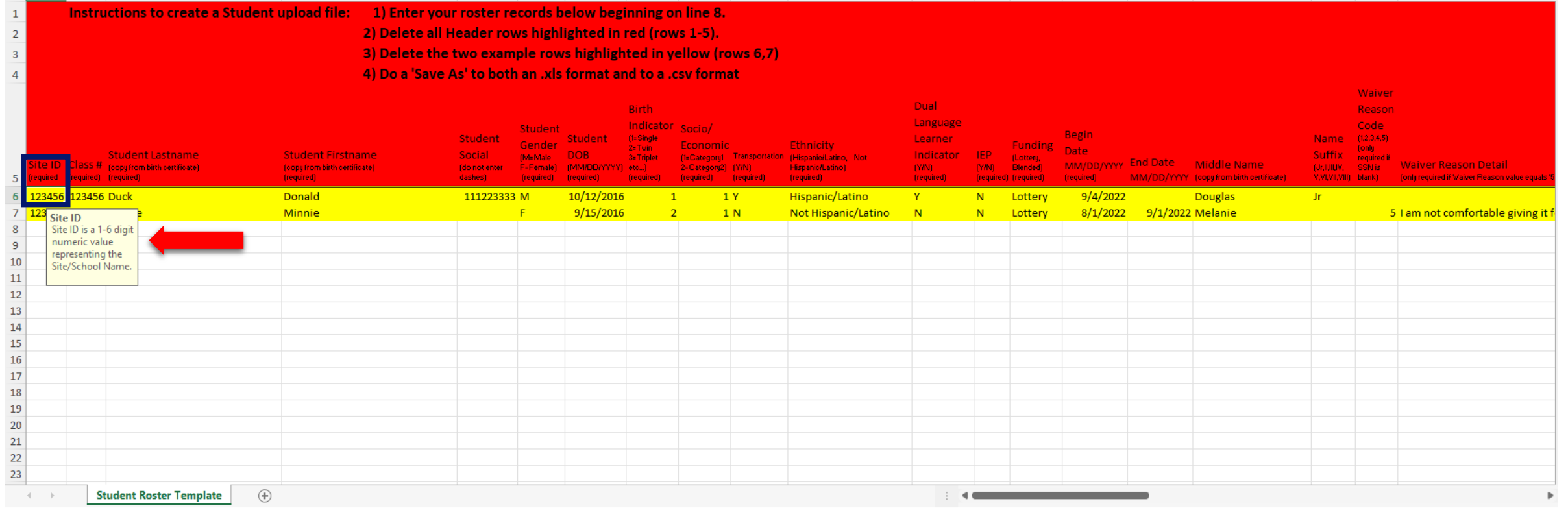

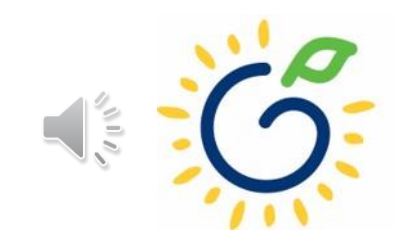

### Reporting Students on the Roster

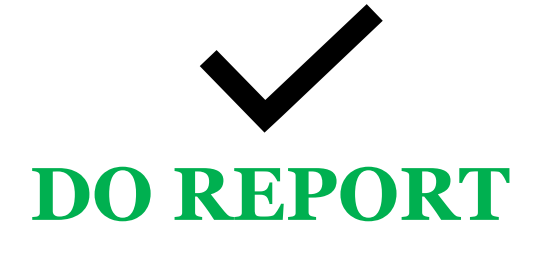

- Students who are enrolled and receiving instructional services on the count date
- Students who are absent on the count date but attended prior to the count date.
- Students who received instructional services at least one day.

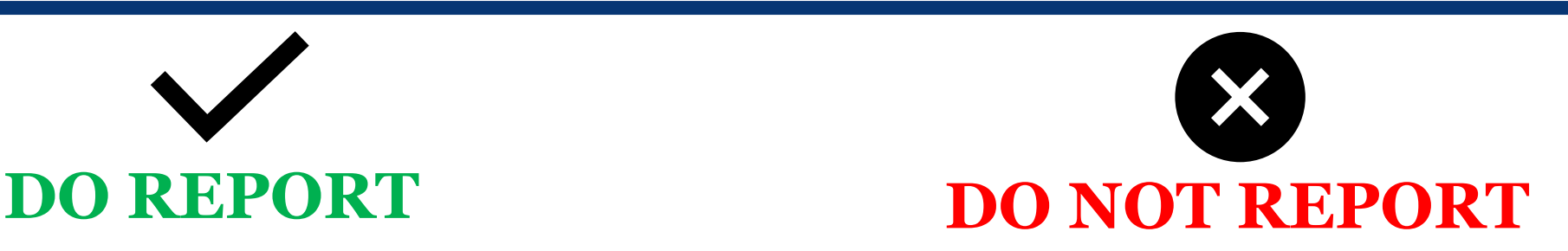

- Students who start after the Count Date
- Students who have enrollment forms and documents on file but have not attended.

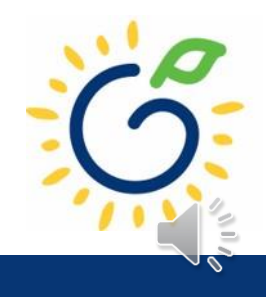

#### Enter Site ID

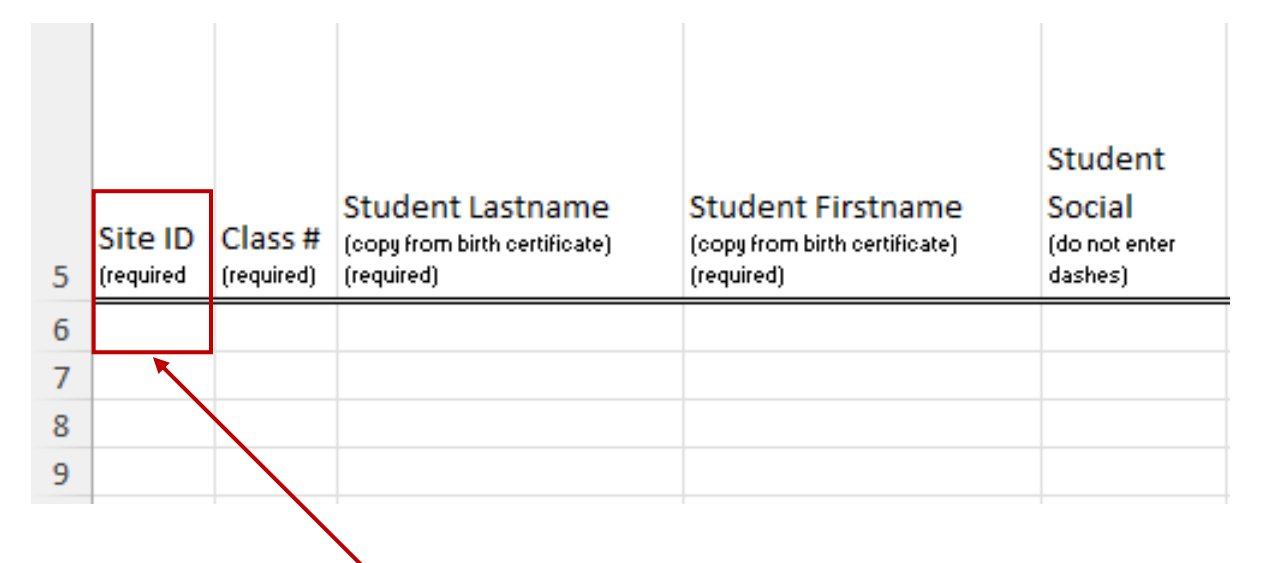

Showing 1 to 1 of 1 entries

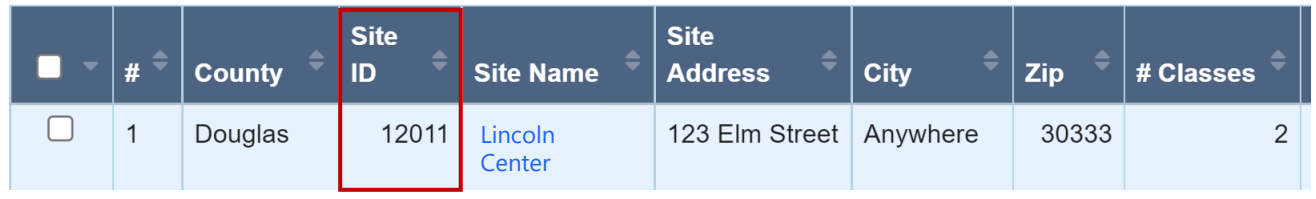

- Site ID is located on the PANDA Roster
	- Click Pre-K
	- Roster
	- View/Edit Roster

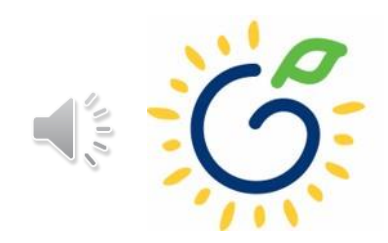

#### Enter Class # (Class ID)

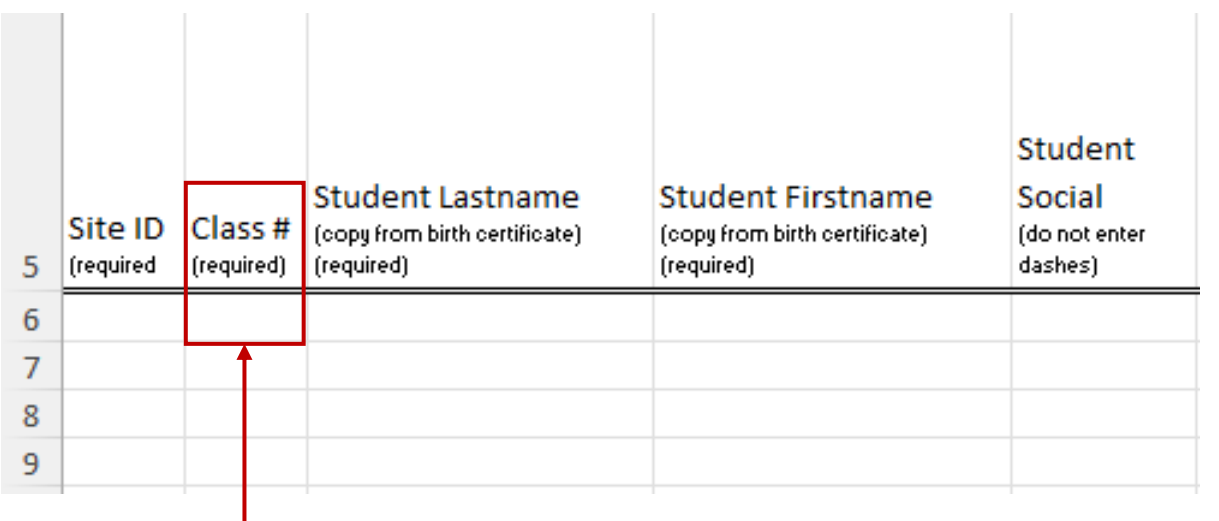

#### • Class # (Class ID) is located on the PANDA Roster

- Click Pre-K
- Roster
- View/Edit Roster
- Click Site Name

11 to 2 of 2 entries

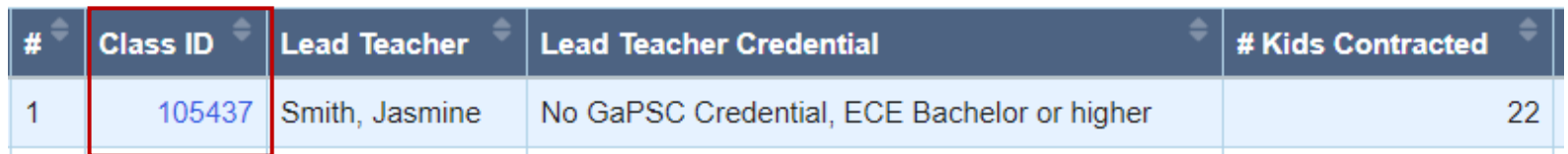

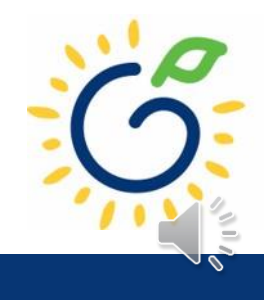

#### Provider Site-Class List Report

- Regardless of which upload template is used, you will need to **verify your Site ID and Class ID values each year because the Class ID values change each school year**. This can be done by pulling the **Provider Site-Class List Report** using the steps listed below:
- After selecting the View/Edit Roster menu option, click on the Reports button and select the Provider Site-Class List option from the dropdown menu.

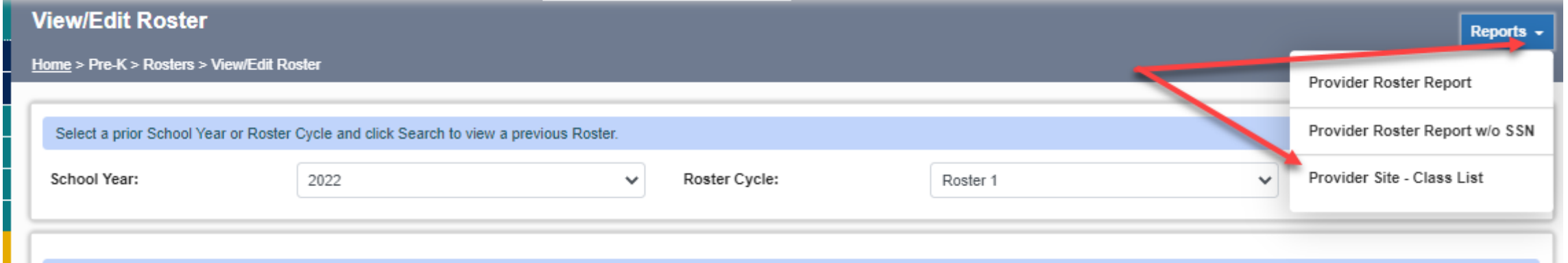

• The report will open in a separate browser window where you can choose to 'print' the report or you can 'save' the report to a pdf file.

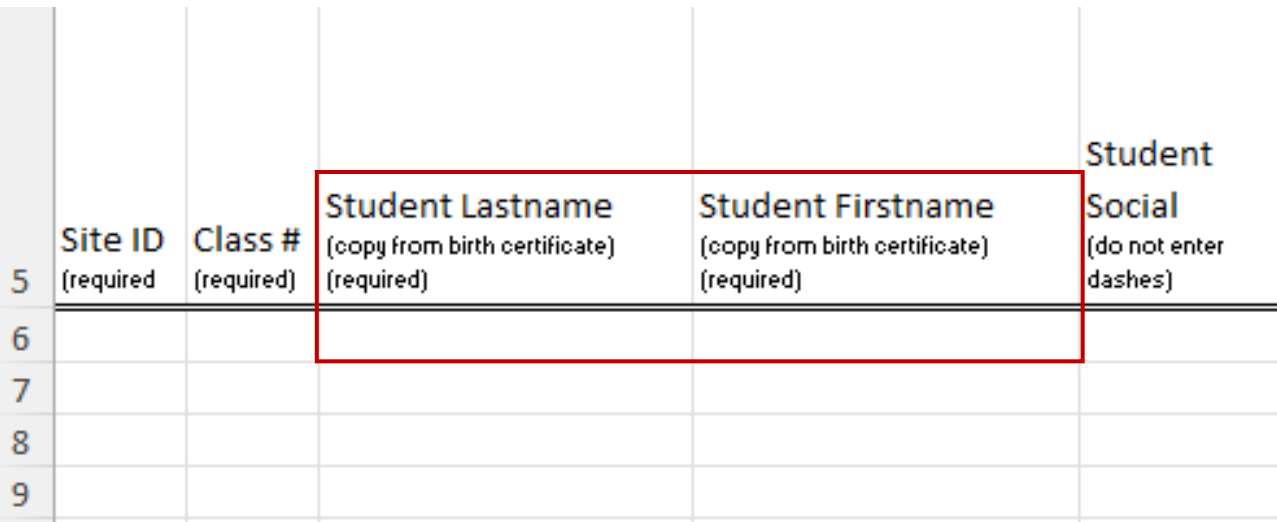

- Enter the student's Last Name **exactly** as it appears on the student's age documentation. The student's last name must have two or more letters and may include hyphens, apostrophes, and periods. Do not include a suffix as part of the last name (e.g., D'Angelo, Smith-Kline, or St. Claire).
- Enter the student's First Name **exactly** as it appears on the student's age documentation. The student's first name must have at least two letters. The first name can include two names separated by hyphens, apostrophes, spaces, or periods (e.g., Jean-Paul, Da'Shandra, or T.J.).

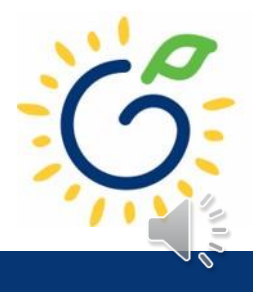

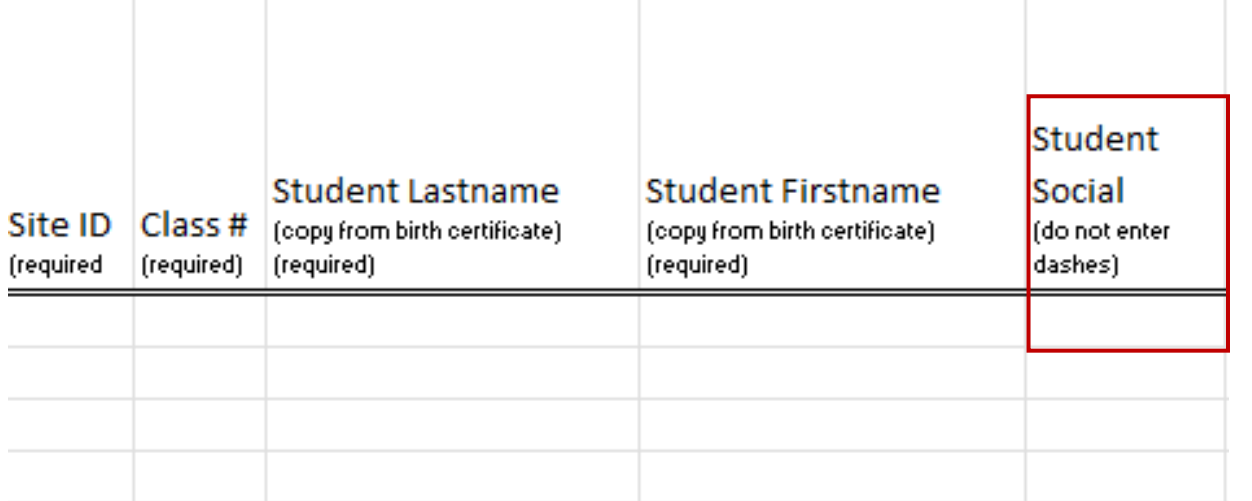

• Enter the student's Social Security Number without dashes.

- If the Social Security Number has a leading zero, precede the value entered with an apostrophe (i.e., '012345678).
- If a parent chooses not to submit the Social Security card, providers should ask the parent to complete the *Student Social Security Number Information Form*  (Appendix B). This field will be left blank on the template.

• If you are a public school district and have already assigned a social beginning with '9' pseudo-social, leave this field blank and be sure to populate the waiver information into Columns S and T.

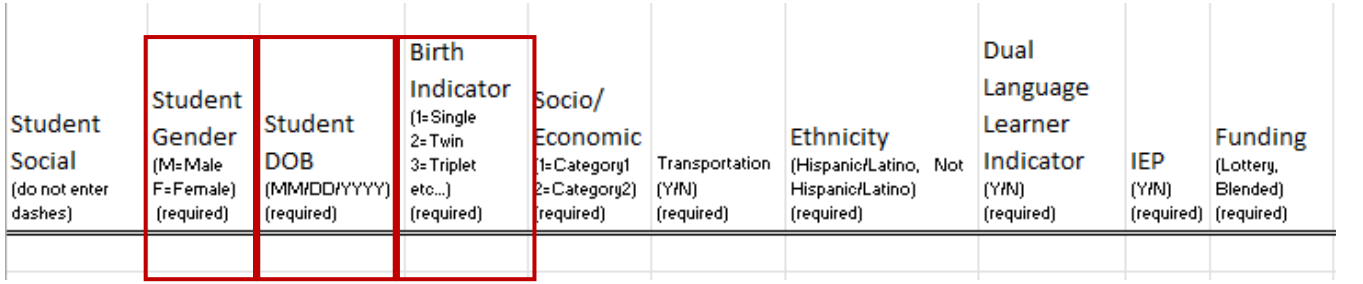

- Select gender from the dropdown list.
- Enter the child's date of birth **exactly** as it appears on the age document.
- Select the appropriate numeric number assigned to the child's birth.

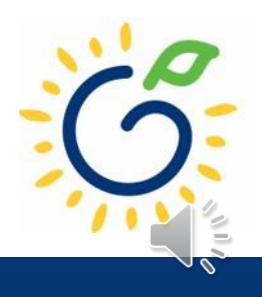

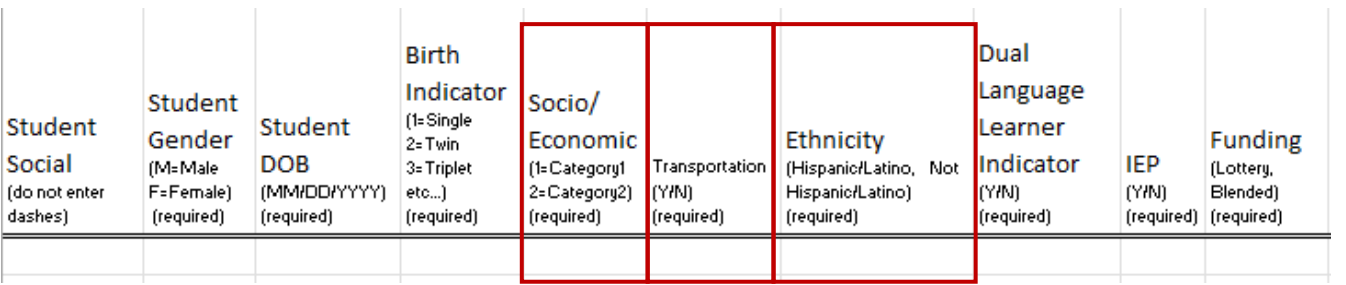

- Select the appropriate socioeconomic indicator for the child (Category One or Category Two).
- Indicate if the program transports the student to and from the program on a regular basis.
- Select Ethnicity from the drop-down list.

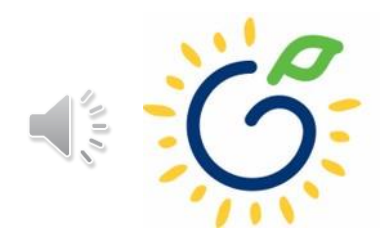

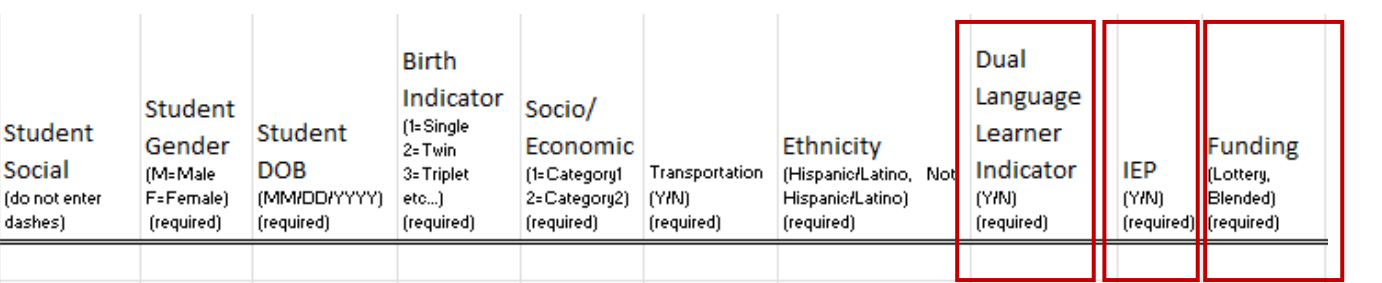

- Dual Language Learner
	- Yes: Child speaks multiple languages
	- No: Child speaks one language
- IEP (Individual Education Plan)
	- Yes: Child has an IEP
	- No: Child does not have an IEP
- Funding Source
	- Lottery: Pre-K funds only
	- Blended: Pre-K funds and Head Start funds

# Reporting Begin Date

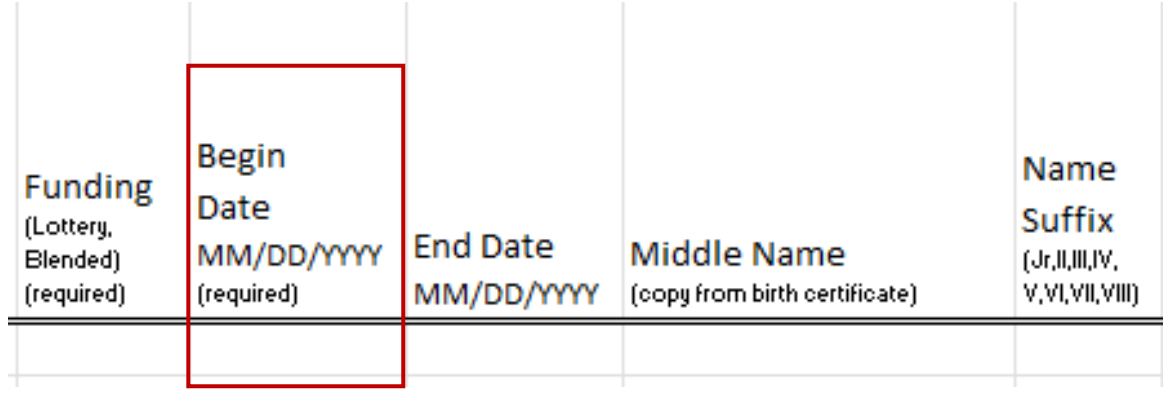

- *Begin Date* is the child's first day physically attending the class.
- Refer to the student attendance records to ensure accurate reporting of the begin date.
- The Student Begin Date cannot be prior to August 1st.
- The Student Begin Date cannot be after Count Date.
- Any change occurring after the County Date will be reported on the next roster.

# Reporting End Date

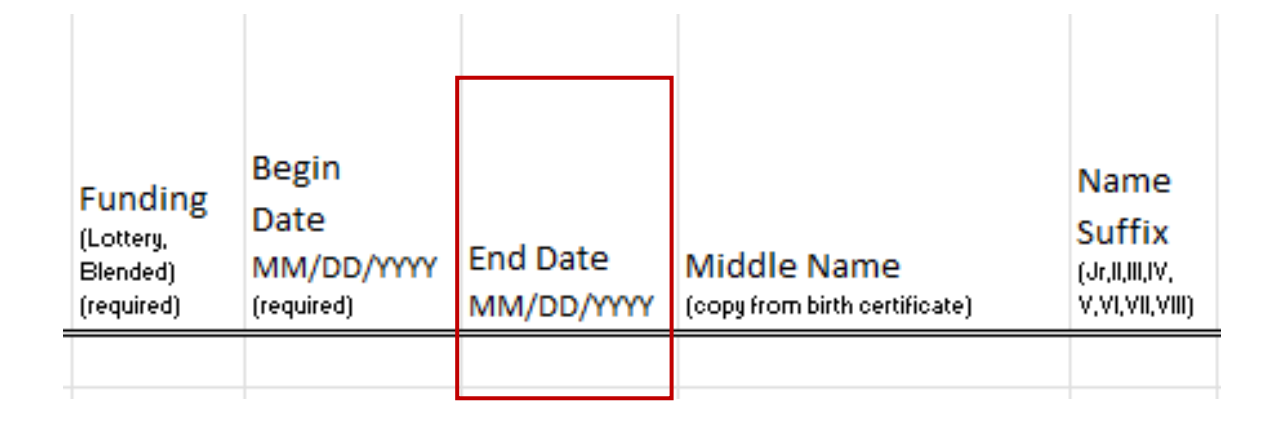

- *End Date* is the child's last day physically attending the class.
- Refer to the student attendance records to ensure accurate reporting of the end date.
- The end date cannot be after the Count Date.
- Any changes occurring after Count Date will be reported on the next roster.

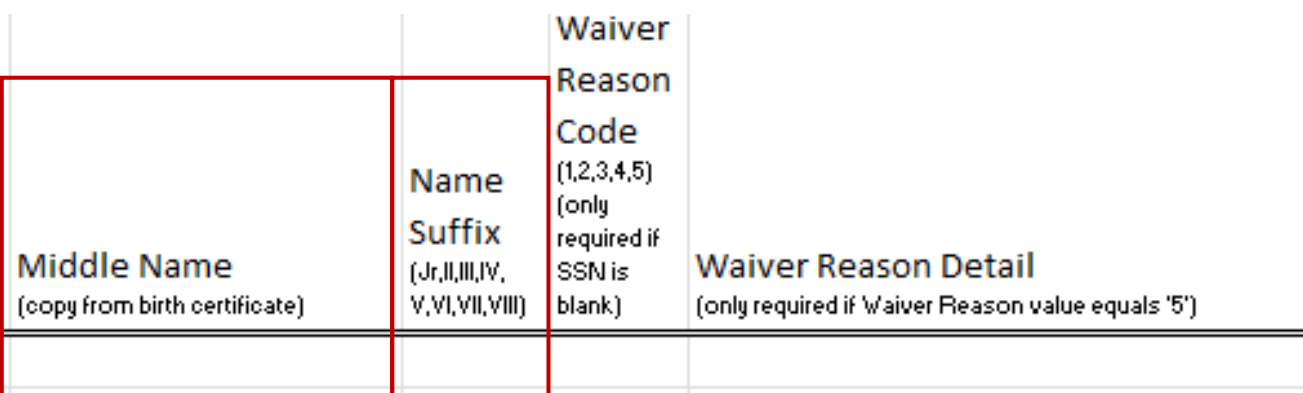

- Enter the student's full middle name **exactly** as it appears on the age document.
- If the age document does not include a middle name, enter NMN to indicate No Middle Name.
- If applicable, select the appropriate suffix from the drop-down list.

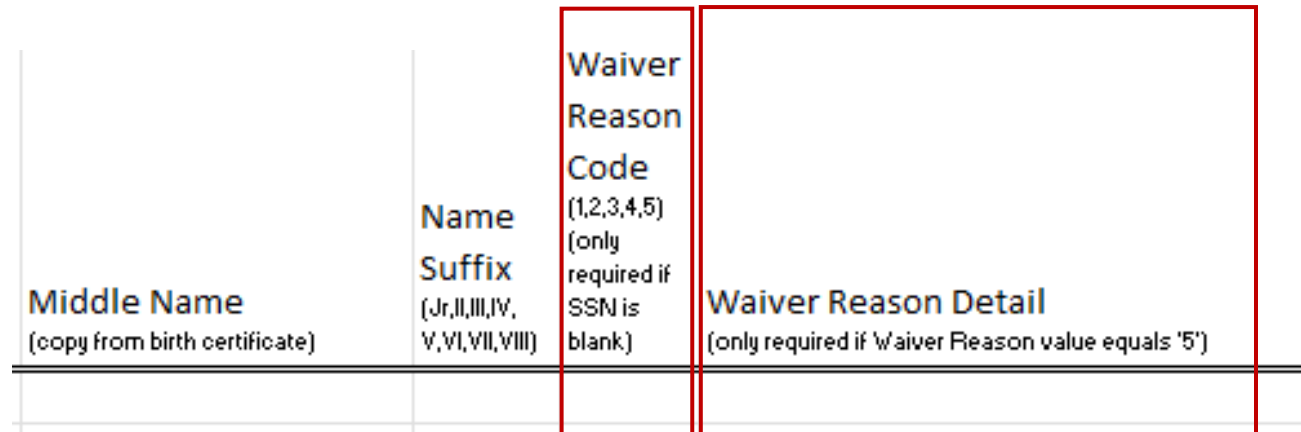

- If a Social Security card was not provided, review the *Student Social Security Number Information Form* and enter the **Waiver Reason Code** that corresponds with the reason selected by the parent.
- If Waiver Reason Code 5 is selected, enter the **Waiver Reason Detail** the parent provided on the *Student Social Security Number Information Form.*
	- Do not enter commas into this field.

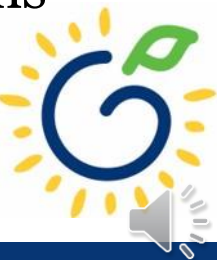

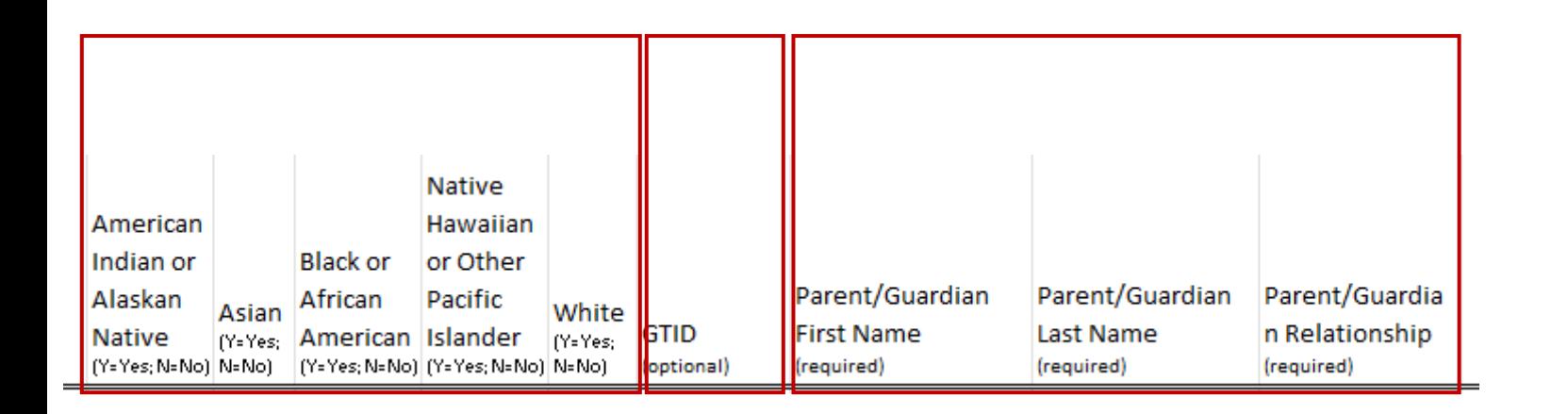

- Select the appropriate Race from the drop-down list.
	- Use the *Roster Information Form* (Appendix D)
	- If the parent declined to answer, select 'info not provided' value from the dropdown
	- Leave the GTID column blank. Do not enter the student's GTID number.
- Parent/Guardian Information
	- Use the *Roster Information Form* (Appendix D)

### Creating an Upload File

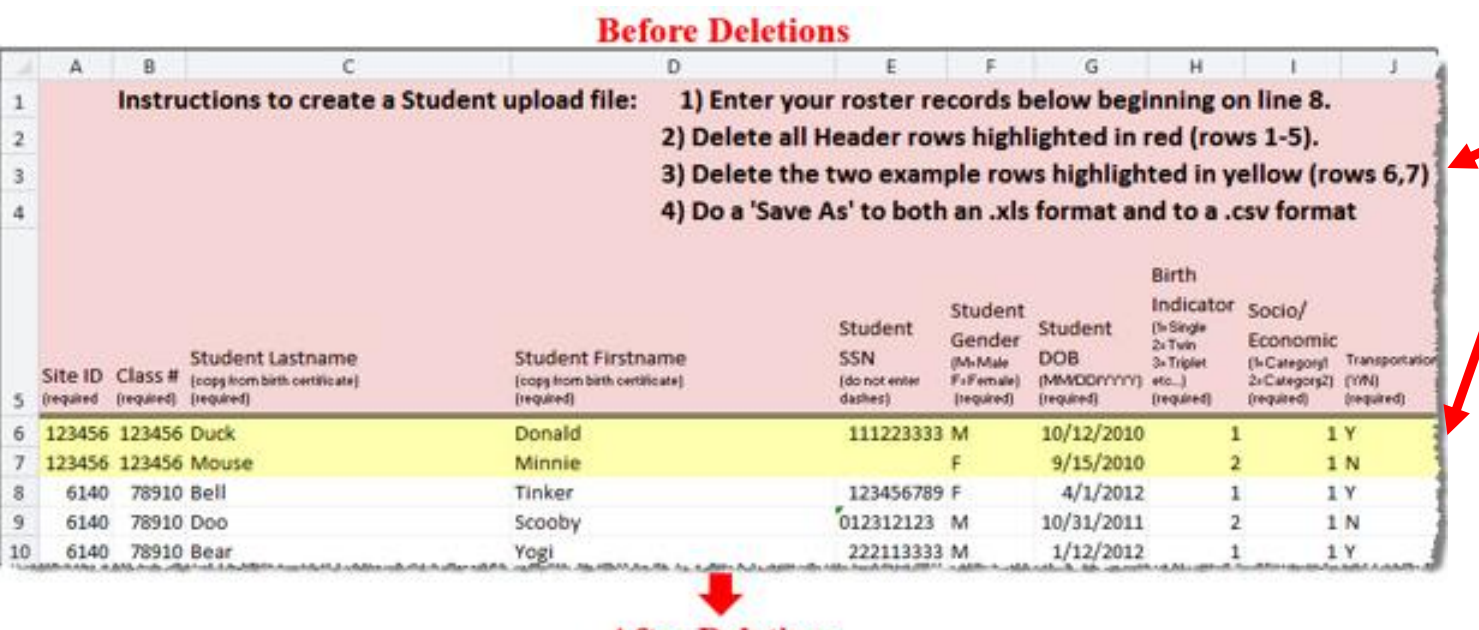

#### **After Deletions**

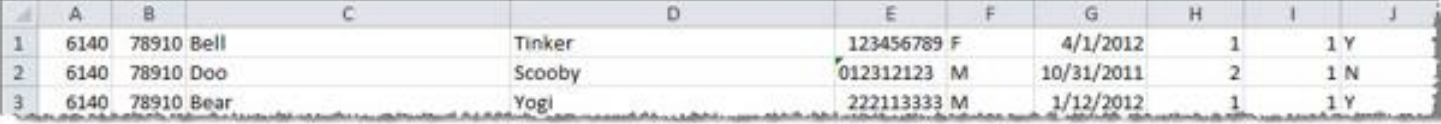

- After student data has been entered, delete the red and yellow highlighted rows.
- Save the template as an .xls file and .csv file.

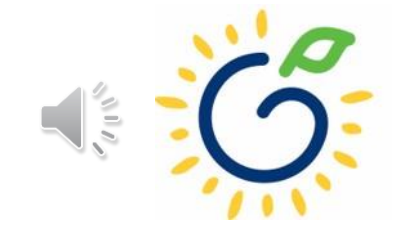

### Creating an Upload File

To save the xls version, click **File**> **Save As** and select **Excel 97-2003 Workbook (\*.xls)** or **Excel Workbook (\*.xlsx)** in the dropdown list.

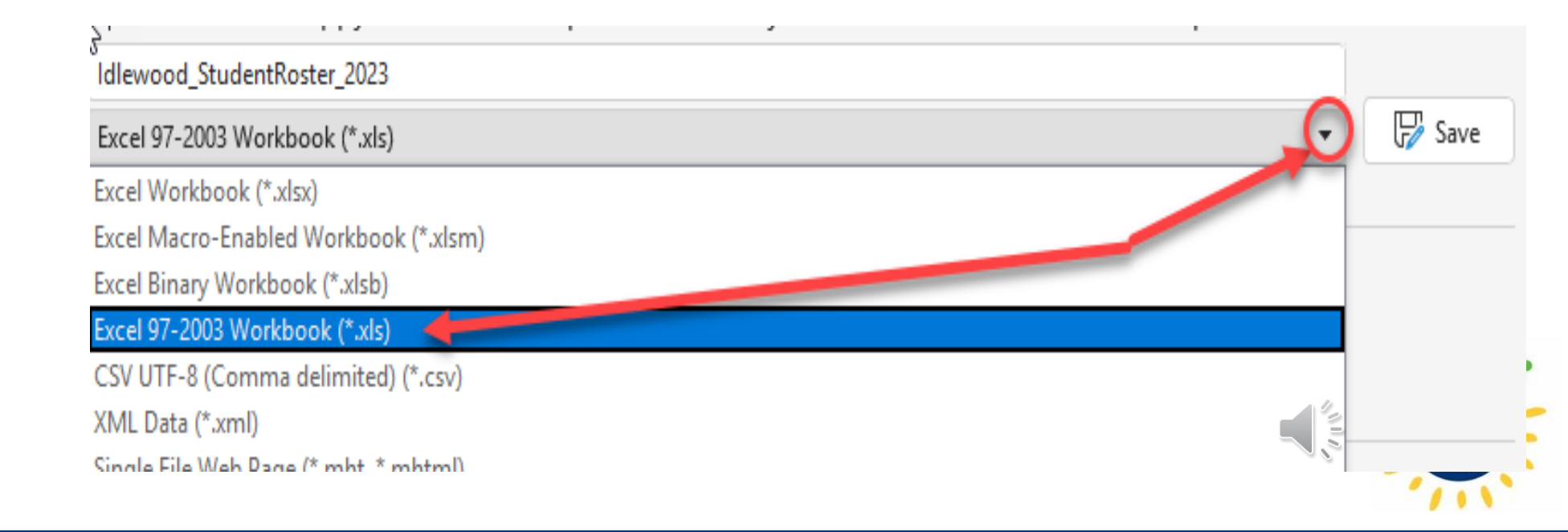

### Creating an Upload File

#### To save the csv version, click **File**> **Save As** and select **CSV(Comma delimited)(\*.csv)** from the dropdown list.

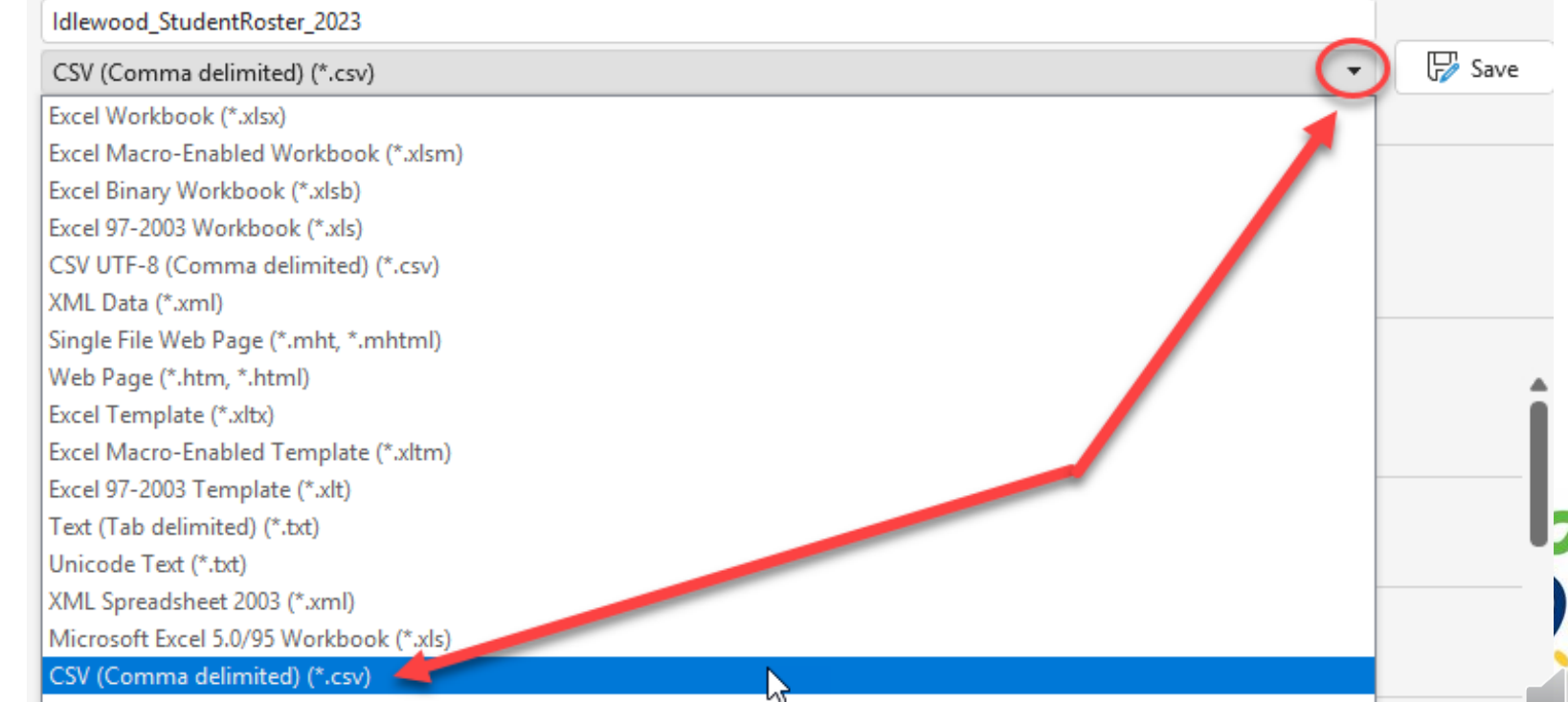

# Uploading the Template to PANDA

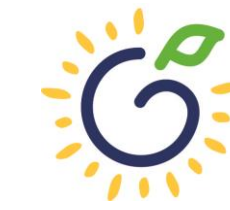

**Georgia Dept<br>of Early Care<br>and Learning BRIGHT FROM THE STAR** 

### Uploading the File to PANDA

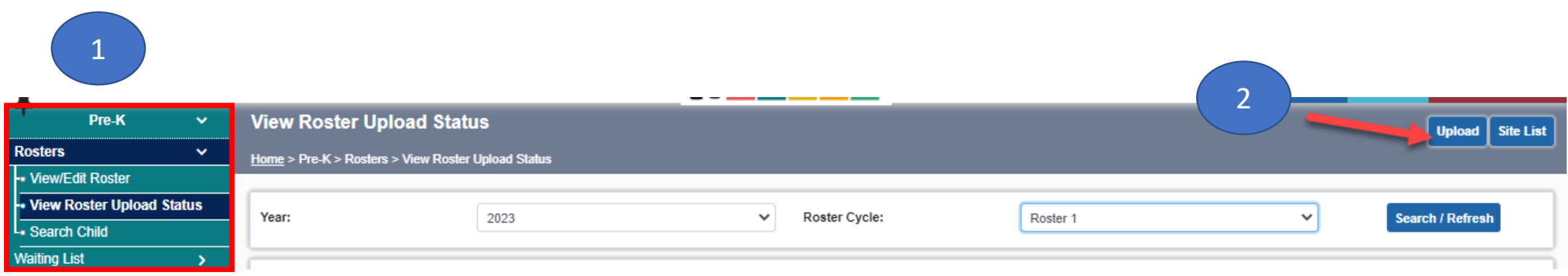

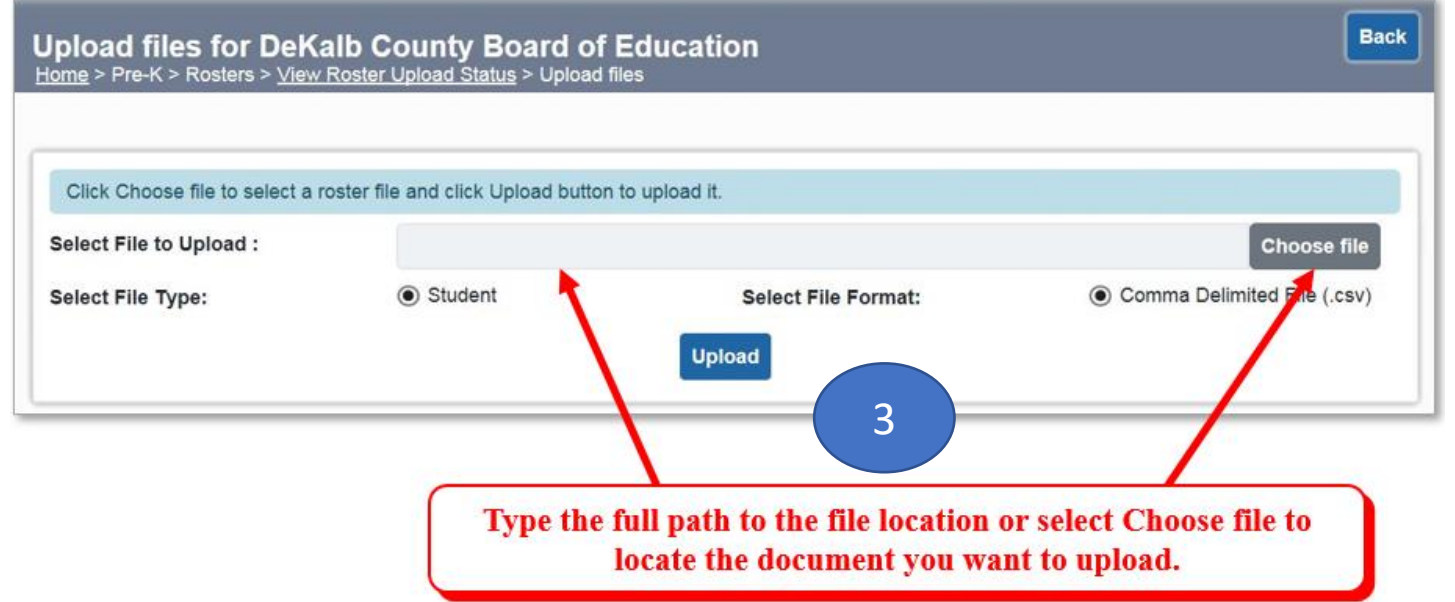

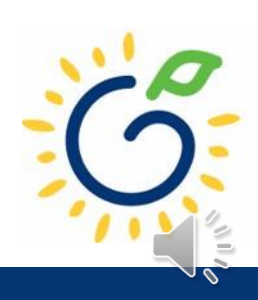

## Uploading Roster Files into PANDA

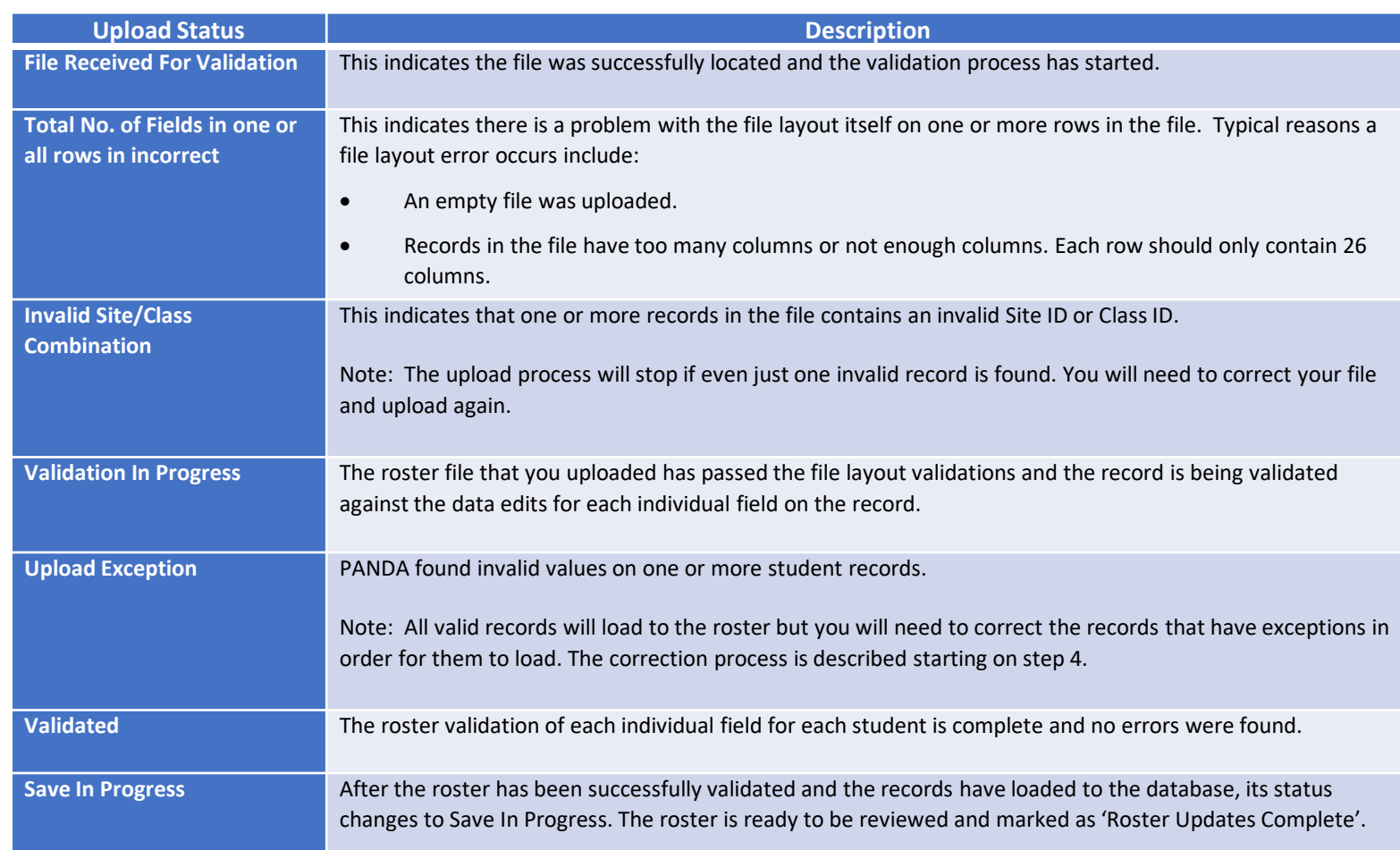

• Click 'refresh' multiple times during the upload process.

• Status values display throughout upload process.

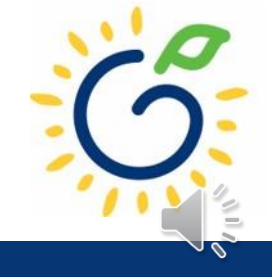

# Resolving Errors

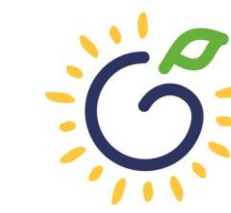

**Georgia Dept<br>of Early Care<br>and Learning BRIGHT FROM THE START/** 

# Resolving Upload Exception Errors

Clifton Falls School District uploaded 22 records and it resulted in the 'Upload Exception' status. Click on to display students with exceptions.

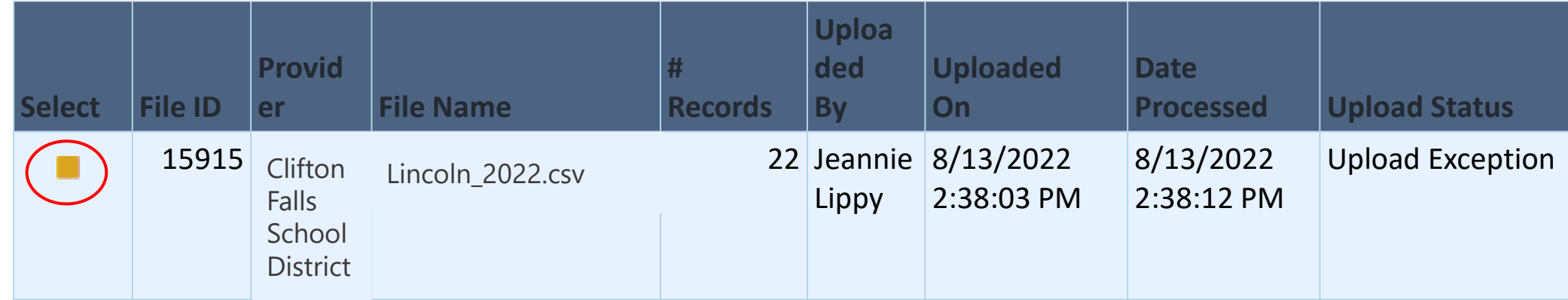

The Student Details Errors window opens. Click on next to each student's name to resolve the error.

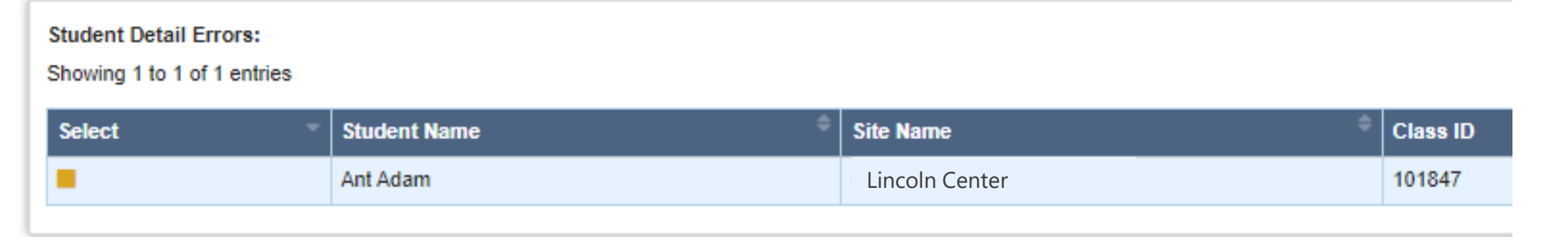

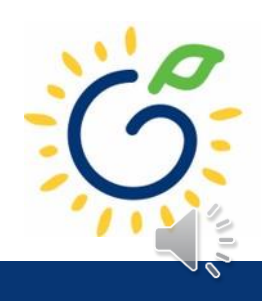

### Resolving Upload Exception Errors

• The **Student Error Correction** screen will show the specific field(s) that contain invalid information. Simply enter the correct value(s) into the column on the right for each field marked as invalid and click 'Save'.

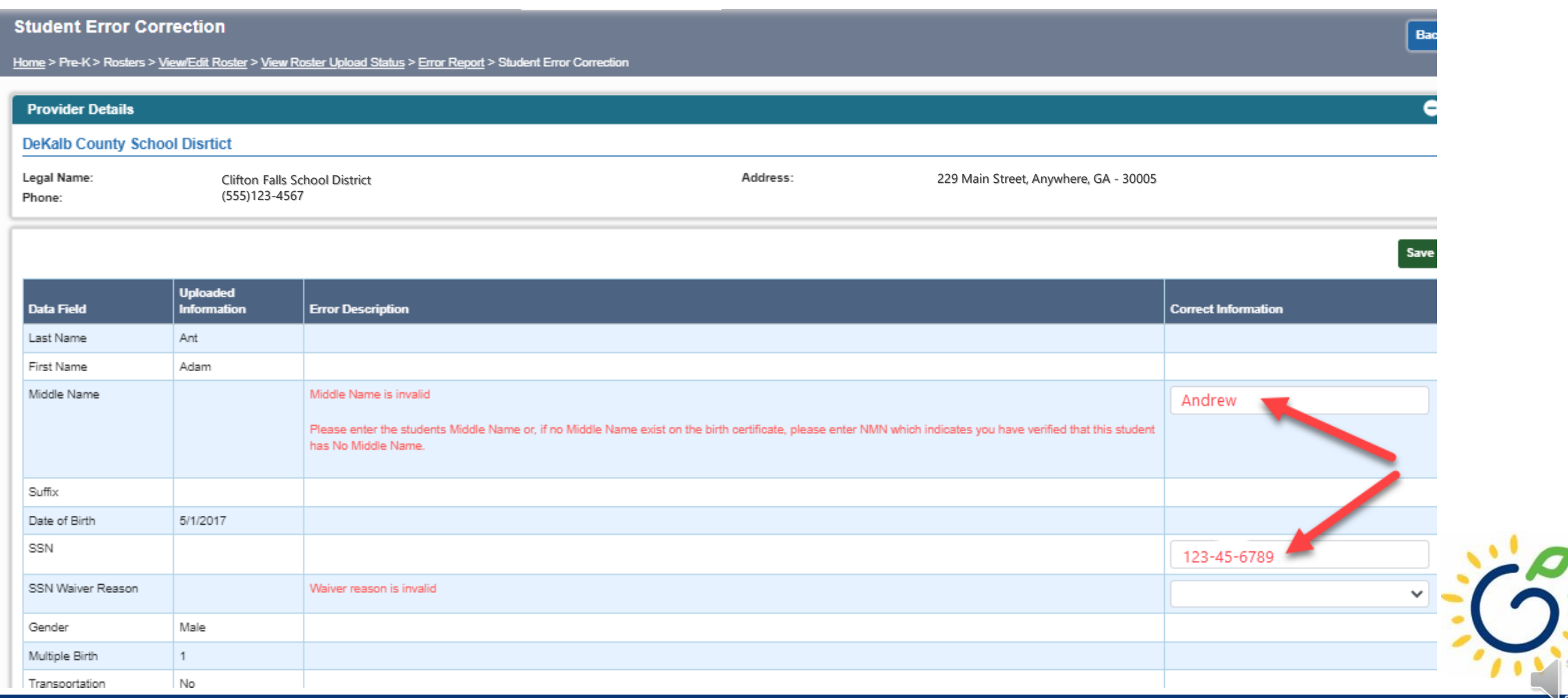

# Closing

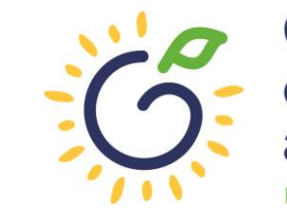

**Georgia Dept<br>of Early Care<br>and Learning** BRIGHT FROM THE START

## Updating Student Information

- You **cannot** make changes to name, date of birth, and Social Security number after saving the entry.
- To request a correction, submit the Roster Correction Request Form to [panda.rosters@decal.ga.gov](mailto:panda.rosters@decal.ga.gov)
- The form is posted at [http://decal.ga.gov/PreK/ProjectDirectors.as](http://decal.ga.gov/PreK/ProjectDirectors.aspx) px
- **DO NOT** close and re-enter the student. This creates a new student ID number and results in duplicate student reporting.

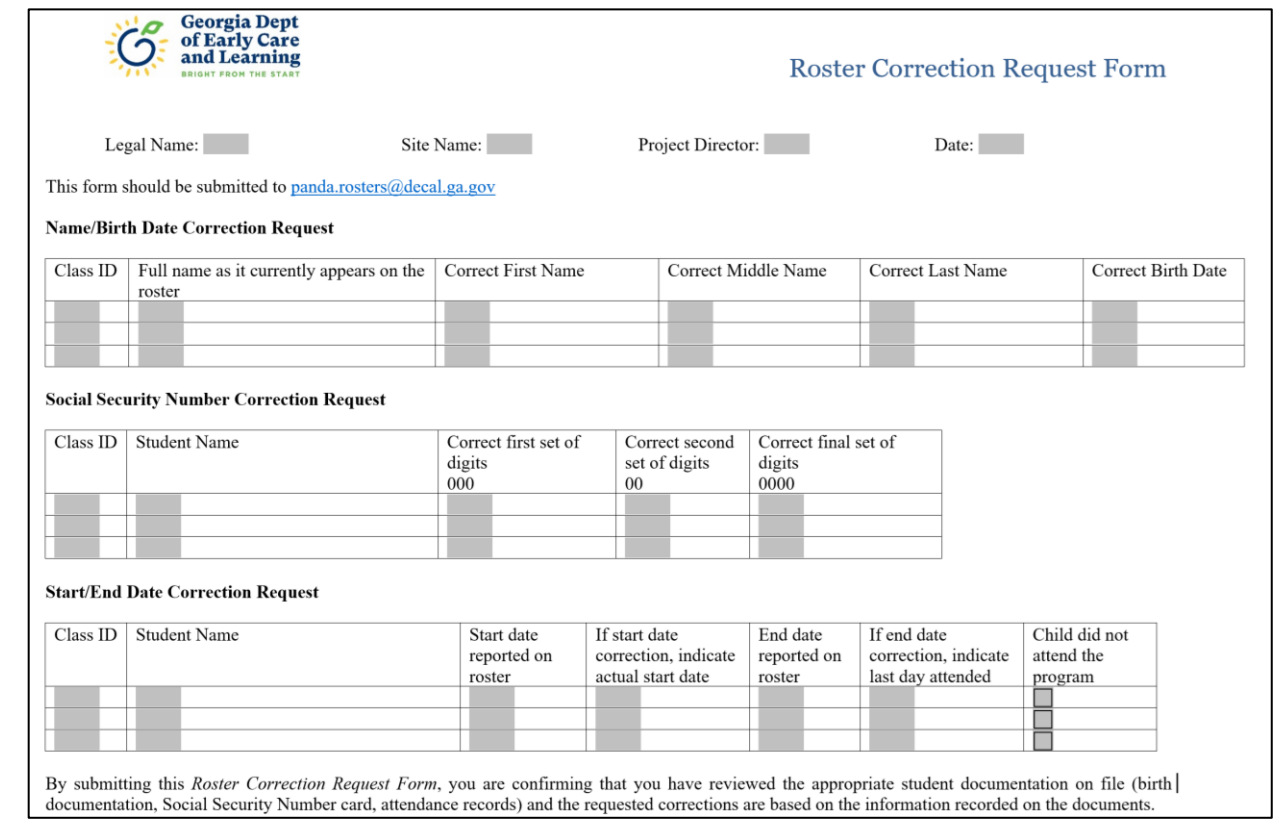

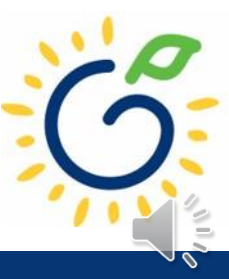

# Roster Upload Tips

- If a new student starts **on or before** the Count Date **after** you have completed the roster upload process, add the student to your roster manually.
- Once you have successfully uploaded your students, there is no need to upload the same site/class again. Doing so will drop/overlay the students already loaded to the roster for that site/class.
- If your upload file contains multiple classes and all have loaded successfully except one class, contact [panda.rosters@decal.ga.gov](mailto:panda.rosters@decal.ga.gov) for assistance with creating an upload file for the class.
- Excel will drop leading zeroes from all numerical fields, thus sometimes causing the SSN to be less than 9 digits, which means those records will be flagged with an upload exception.

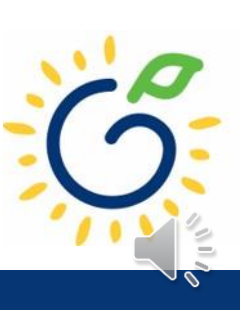

## Important Reminders

- Use attendance records when entering start and end dates for students.
- Contact families of children who have been absent.
- Enter name, birthdate, and gender **exactly** as they appear on the age document.
- Enter any suffix, hyphen, or apostrophe only if it is present on the age document.
- Children who have attended one or more instructional days from the first day of school through the count date should be reported on the roster. This includes children who have physically attended but are absent on the count date.
- Submit Roster One on or before the due date. The October-May payments will be based on Roster One data, and the data will be reviewed to determine proration of operating costs.
- Prior to saving a student record, review the data entry to ensure accurate reporting.

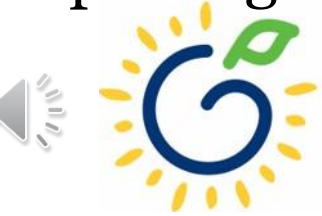

#### PANDA Roster Support

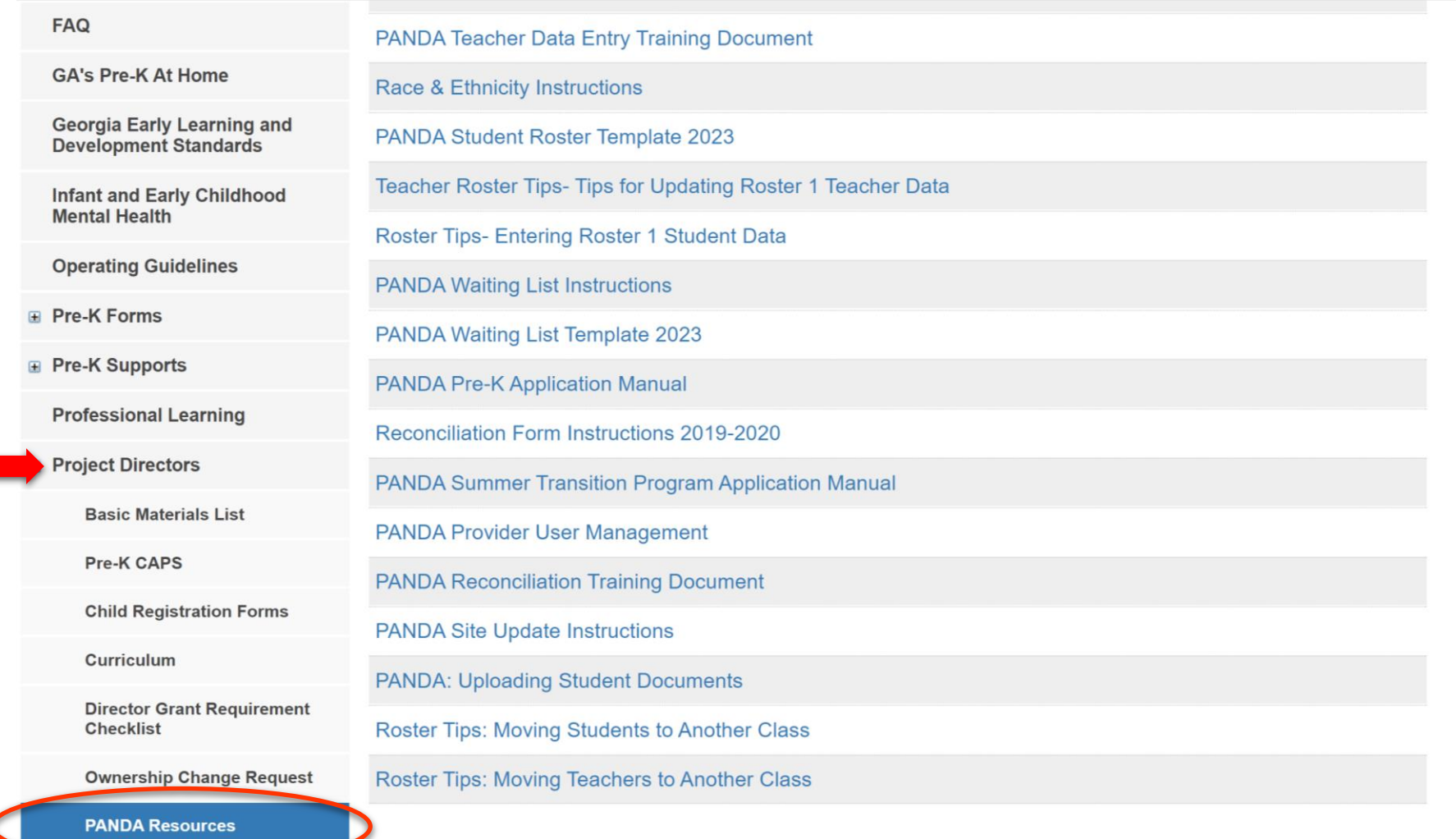

Payments

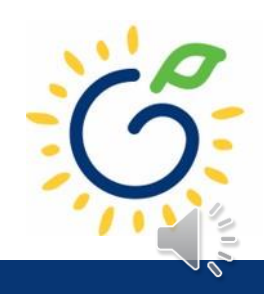

#### Additional Support

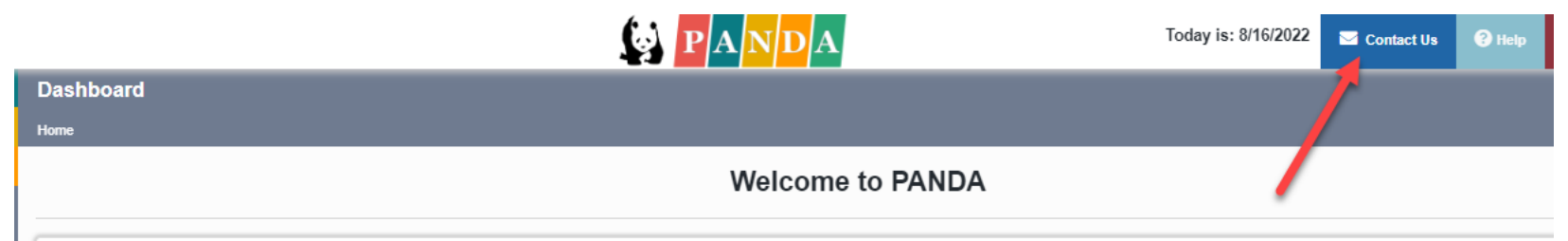

Congratulations, you have successfully logged into PANDA, DECAL's Pre-K Application aNd Database Access system.

You are now ready to enter required data. On the left of this screen is a menu. Menu items determine what information may be entered or reviewed. The number of menu items displayed is based on your role within your organiz DECAL adds more functionality to the PANDA system.

Choose a menu item by using the left button of your mouse to click on the item. For example, to enter your application for the next program year, click on "Enter Application"; to enter a roster, click on "View/Edit Roster"

If you need assistance, detailed manuals are available for download on the PANDA Resources page. You may also e-mail your questions to panda.support@decal.ga.gov. Emails to PANDA Support will be answered during normal busi

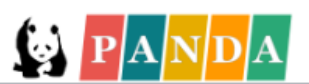

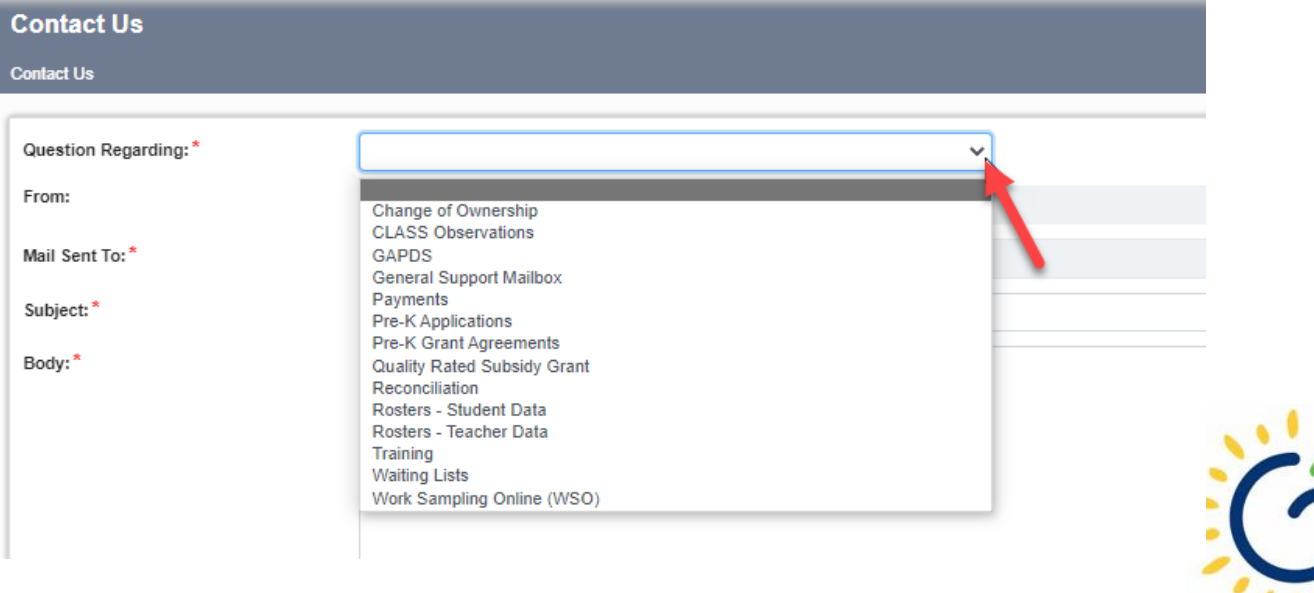

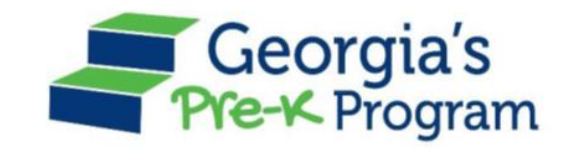

# Georgia's Pre-K Program *PANDA Roster System: Using the Upload Process*

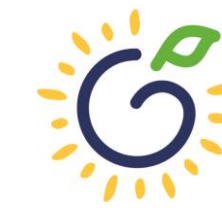

**Georgia Dept<br>of Early Care<br>and Learning BRIGHT FROM THE STAR**